# **USER GUIDE: SHOP OWNER**

- 1. Login & Log out,
  - a. Login

Open web browser at the address <a href="http://tattocolorbase.com/login">http://tattocolorbase.com/login</a>
After Login, you will be redirect to your dashboard, which look like this

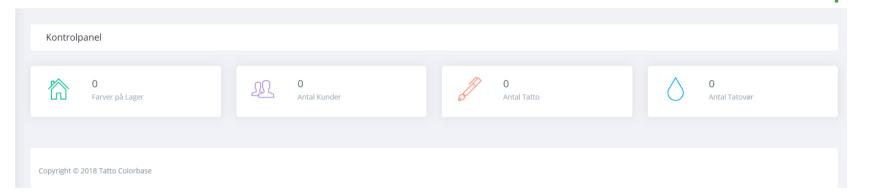

### b. Logout

To log out, click on the top right conner (with a icon) and choose Log out.

c. Forget Password

In the login screen, click on the "Forgoten Password?" link. It will show you the following screen

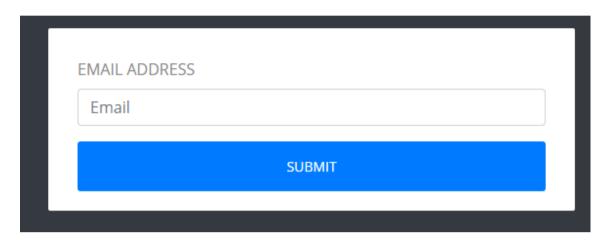

Enter your email address and click "Submit". If your email is correct, the system will send you your new password via email, and it will go back to the login screen

## d. Sign Up

To sign up, click on "Sign Up" link on login screen. The system will redirect you to the introduction page, where you can learn more about the system and you can fill up a form for us to contact you.

# 2. Manage Tattooist

- a. List all tattooist
- Click on Shop Indstillinger --> Tattovøer (in the left menu) to view all users (tattooist) in the system

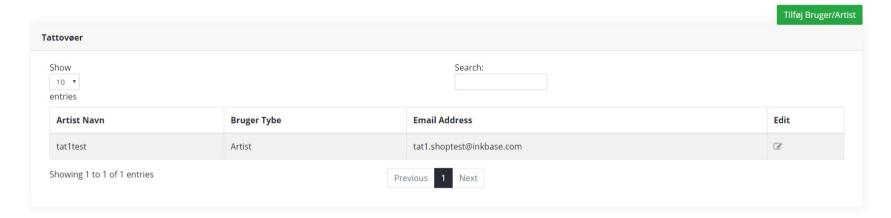

- The first column is username, the second colum is type of user, the third colum is user's email address.
- There is only one type of user: Artist
- If you want to edit a user, click on his fourth column.
- b. Add/Edit User
- To add/edit user, either click on the Add User button on the top right of Users table, or click on a Edit icon in the Users table

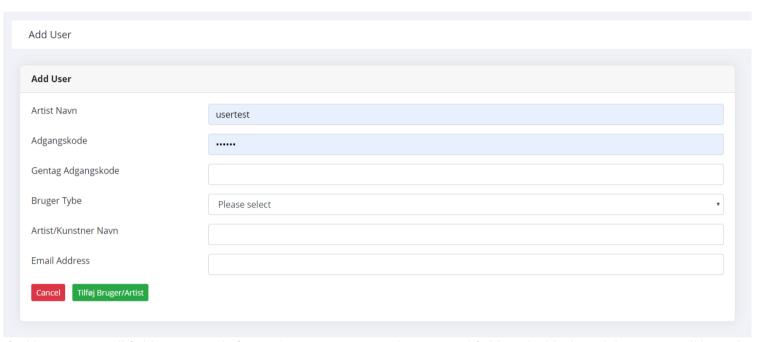

- If add a new user, all fields is required. If you edit an existing user, the password field can be blank, and the system will keep the old password
- 3. Manage Your Shop Information
  - a. Shop information
  - Click on Shop Indstillinger --> Shop Indstillinger (in the left menu) to see your shop information

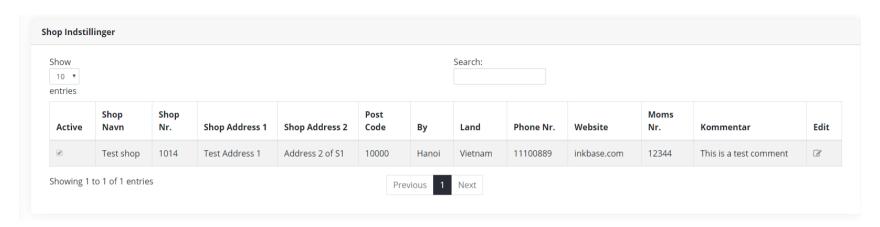

- This list all the info of the shop, and in the last column have a link to edit shop info
- b. Modify shop information
- To modify shop information, click on the Edit icon at the rightmost colum

| Shop Indstillinger        |                        |
|---------------------------|------------------------|
| Shop Navn                 | Test shop              |
| Shop Nr.                  | 1014                   |
| Shop Owner                | Shop Owner Test ▼      |
| Shop Address 1            | Test Address 1         |
| Shop Address 2            | Address 2 of S1        |
| Post Code                 | 10000                  |
| Ву                        | Hanoi                  |
| Land                      | Vietnam                |
| Phone Nr.                 | 11100889               |
| Website                   | inkbase.com            |
| Moms Nr.                  | 12344                  |
| Kommentar                 | This is a test comment |
| Active                    |                        |
| Cancel Shop Indstillinger |                        |

- All fields are required except Address 2

### 4. Manage Colors

a. Color Groups

To see all Color Groups in the system, click on Farver -> Farve Grupper in the left menu

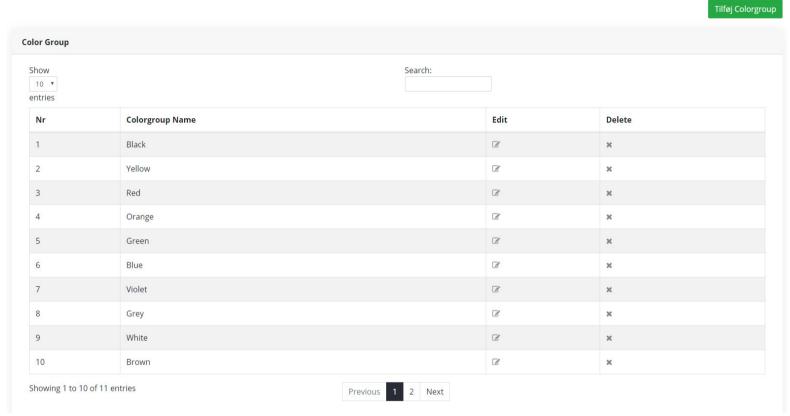

To Add new Color Group, click on the <u>Tilføj Colorgroup</u> (green button) on top right. To Edit a Color Group, click on the icon in the Edit column

| Add Colorgroup        |  |
|-----------------------|--|
| Color Group Name      |  |
| Sort Index            |  |
| Cancel Add Colorgroup |  |

To Delete a Color Group, click on the icon in the Delete column. You can only delete a Color Group if there is no Colors in it

b. Producers

To see all Producers in the System, click on <u>Farver -> Producers</u> in the left menu

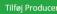

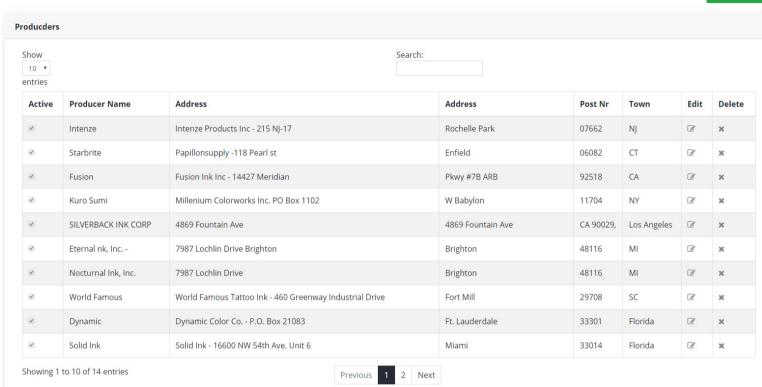

To add new Producers, click on the <u>Tilføj Producer</u> (green button) on top right. To edit a Producer, click on the icon in the Edit column

| Edit Producer        |                                  |
|----------------------|----------------------------------|
| Producer Name        | Intenze                          |
| Producer Address 1   | Intenze Products Inc - 215 NJ-17 |
| Producer Address 2   | Rochelle Park                    |
| Post Code            | 07662                            |
| City                 | NJ                               |
| Country              | USA                              |
| Telephone            |                                  |
| Fax                  |                                  |
| Mobile               |                                  |
| CvrNo                |                                  |
| Email                |                                  |
| Website              | https://www.intenzeproducts.eu/  |
| Producer Active      |                                  |
| Cancel Save Producer |                                  |

To delete a Producer, click on the icon in the Delete column. You can only delete a Producer if there is no Colors in it

# c. Suppliers

To see all Suppliers in the System, click on <u>Farver -> Suppliers</u> in the left menu

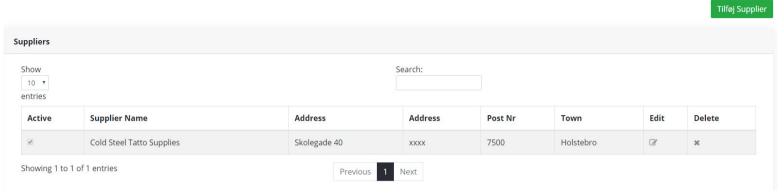

To add new Suppliers, click on the <u>Tilføj Supplier</u> (green button) on top right. To edit a Supplier, click on the icon in the Edit column To delete a Supplier, click on the icon in the Delete column. You can only delete a Supplier if there is no stock in the system.

### d. Colors

To see all Colors in the System, click on <u>Farver -> Farver</u> in the left menu

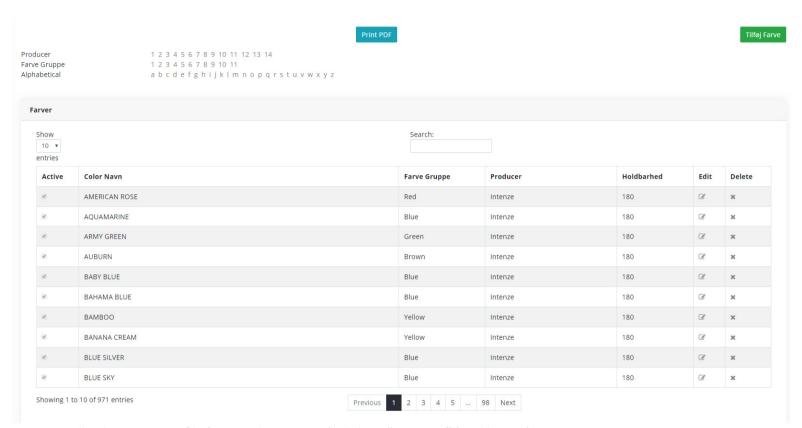

To export all Color into a PDF file (you can later print it), click on "Print PDF" (Teal button)

To add new Color, click on the Tilføj Farve (green button) on top right. To edit a Color, click on the icon in the Edit column

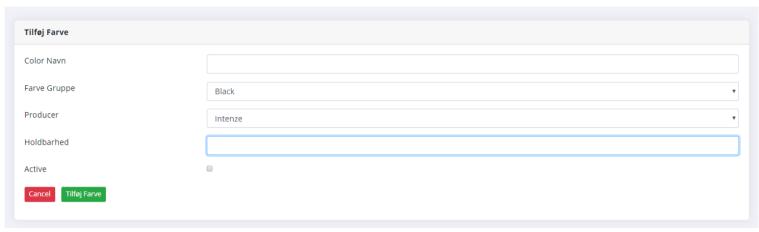

To delete a Color, click on the icon in the Delete column. You can only delete a Color if there is no Stock of it

### 5. Manage Stocks

a. Stocks List

To list all stock in the system, click on <u>Lager af Farver -> Farver på Lager</u> in the left menu

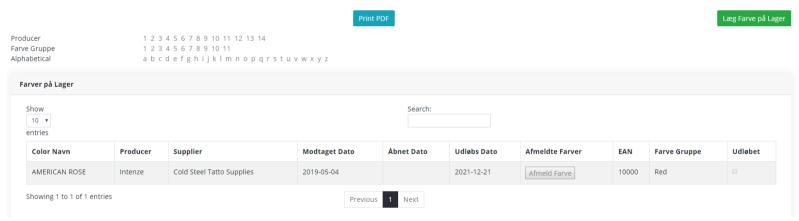

To export all the stock, you can click on "Print PDF" (teal button)

To add new stock, you can click on "Læg Farve på Lager" (green button) or click on Farver-> Læg Farve på Lager (left menu)

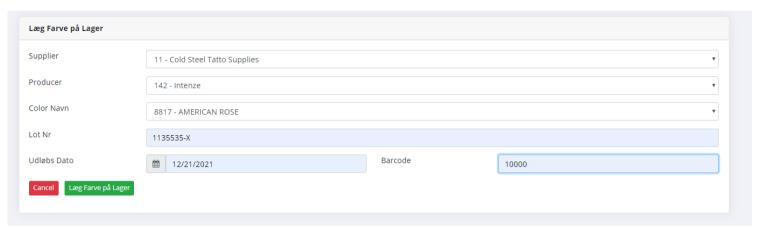

All field are required. Barcode should be unique.

b. Unsubscribe Stock

To unsubscribe stock, you can go to <u>Lager af Farver->Afmeld Farve</u> in the left menu

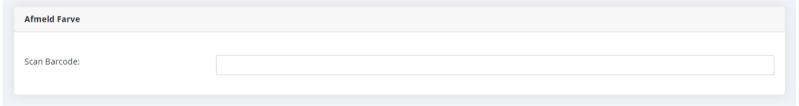

After you scan (or type) the barcode of the stock, the system will show the stock (if it found)

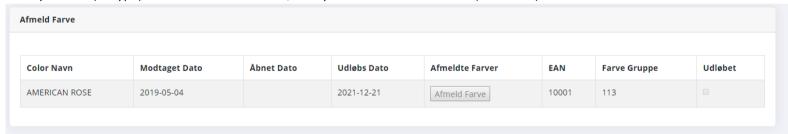

Now click on "Afmeld Farve" button on the "Afmeldte Farver" column to unsubscribe the stock.

Alternatively, you can click on "Afmeld Farve" button any where a stock list is show (e.g. Part 5.a) to unsubscribe the stock.

#### c. Unsubscribed List

The system also keeps track of all unsubscribed stock. You can go to <u>Lager af Farver-></u> <u>Liste med Afmeldte Farver</u> to see that list. You can also export all to PDF to print

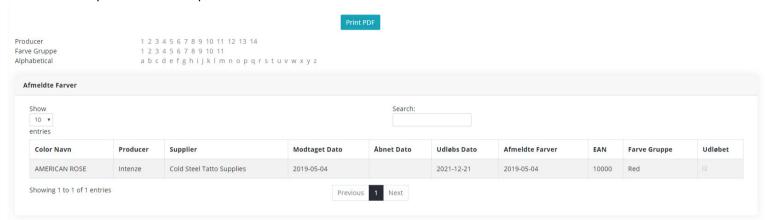

### 6. Expire Stocks

a. Expired Stock

If you click on <u>Advarsler-> Udløbne Farver</u> you will see all expired stock in the system (but not yet unsubscribed). You can click on "Afmeld Farve" button on the "Afmeldte Farver" column to unsubscribe the stock.

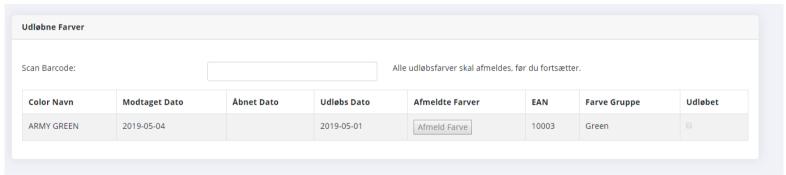

## b. Expiring in 30 days

If you click on <u>Advarsler-> Udløber indenfor 30 dage</u> you will see all stock that expiring soon (in the next 30 days) in the system (but not yet unsubscribed). You can click on "Afmeld Farve" button on the "Afmeldte Farver" column to unsubscribe the stock.

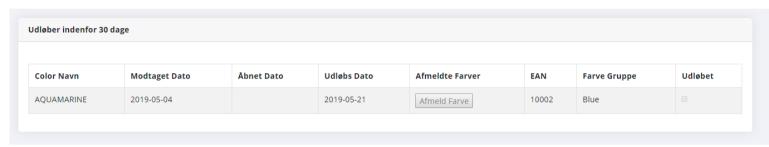

### 7. Manage Customers

a. Customer List

To see all customer in the system, click on Kunder-> Opret Kunde - Start Arbejde on the left menu.

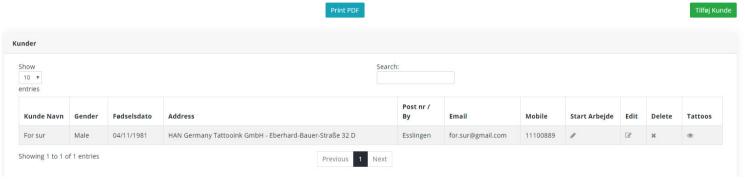

Here you can Export all Customer to PDF using "Print PDF" (Teal button)

To add customer, click on the "Tilføj Kunde" (green button) on top right. To Edit customer, click on the Edit icon in the Edit column

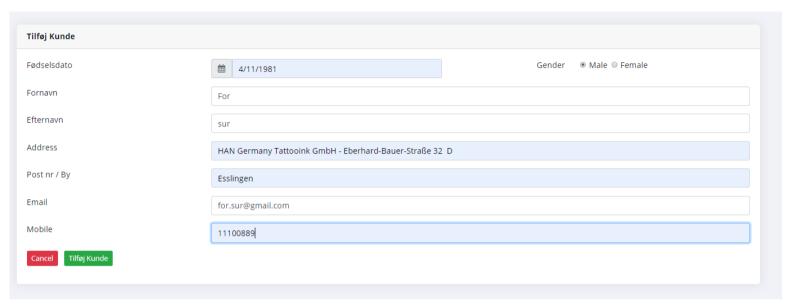

To delete customer, click on Delete icon on Delete column. Only customer without any Tattoo in the system can be deleted.

b. Work with a customer

To work with a customer (add new tattoo for him), click on the icon in "Start Arbejde" column.

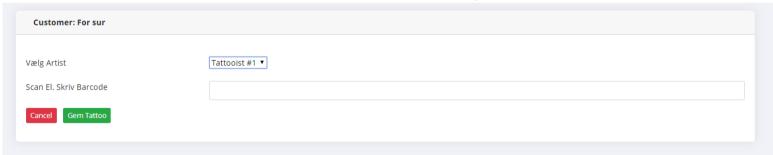

First you have to choose one Artist to work with this customer, and scan a stock to begin

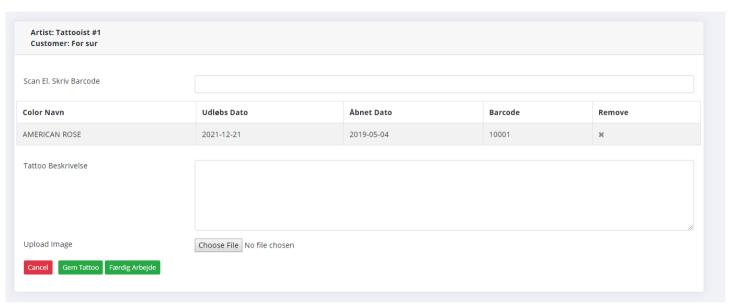

Here you can continue scan more stock, add description and upload an image.

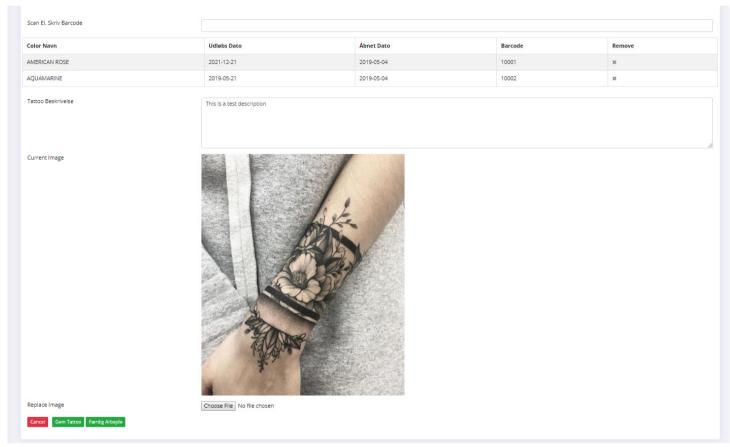

After that, you can save Tattoo (using "Gem Tattoo" button) to later comeback, or click on "Færdig Arbejde" to finish the Tattoo.

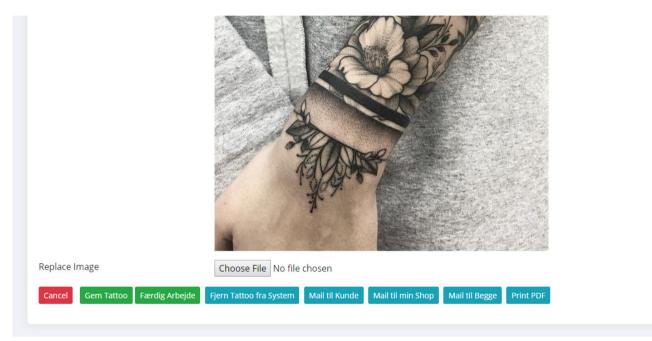

After you finish the Tattoo, you can Remove it from system, Mail the info to customer, mail info to shop, or both, or print the tattoo information as a PDF

# c. Today Customers

To see and continue working with today customers (current customers) you can click on Kunder->Dagens Kunder in the left menu

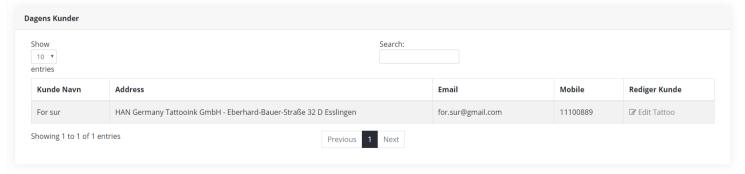

| The system will show all customer which has tattoo today. Click on icon in "Rediger Kunde" column to continue working with this customer |
|----------------------------------------------------------------------------------------------------|
|                                                                                                    |
|                                                                                                    |
|                                                                                                    |
|                                                                                                    |
|                                                                                                    |
|                                                                                                    |
|                                                                                                    |
|                                                                                                    |
|                                                                                                    |
|                                                                                                    |
|                                                                                                    |
|                                                                                                    |
|                                                                                                    |
|                                                                                                    |